# **Purchase Log Entry Detail**

The **Purchase Log Entry Detail** screen allows cardholders to manage and create Purchase Log entries.

**Viewing the Purchase Log Entry Detail** 

- 1. Choose **Purchase Log > Manage** to view Purchase Log Entries for all authorized accounts.
- 2. Select a specific Purchase Log entry.

**Purchase Log Information** 

Each Purchase Log gives detailed information. See the topics below for more information on each button or field.

**Note**: Fields marked with a asterisk (\*) are required.

**Save** 

Clicking will save all data entered into the Purchase Log Detail screen

#### **Create New Entry**

Clicking **Create New Entry** will create a new Purchase Log entry. It will be defaulted with the following information from the original Purchase Log entry:

- Account Number
- Requestor Name
- Merchant

#### **Delete**

Clicking Delete will delete the current Purchase Log entry. You will be shown a confirmation message asking if you really want to delete the entry. Deleting entries is only possible if they have not be matched or partially matched to transactions.

#### **Create Addendum**

Create Addendum is only available if Confirm and Pay option in PaymentNet is enabled. Addendums can be created after a central bill statement the transaction(s) matched to the Purchase Log Entry are linked to are certified through the Confirm and Pay process. See XXXXXXX

#### **Account Number**

If the cardholder only has one account, the account number will populate this field. If there is more than one account, a drop-down list will enable the cardholder to select the appropriate account.

## **Purchase Log ID**

Required number input by the cardholder.

**Creation Date** 

Date the Purchase Log Entry was created.

## **Status**

Current status of the Purchase Log entry. Statuses can be:

- Unmatched
- Partially Matched
- Matched

**Purchase Date** 

Date item was bought.

**Receipt Date** 

Date item was received from vendor.

**Requestor Name** 

Person who is requesting the item. Can be different than the cardholder.

**Method of Purchase** 

Description of purchase method entered by cardholder.

## **Merchant Information**

Merchant information displayed including:

- Merchant Name
- Merchant City
- Merchant Zip
- Merchant Phone

## **Tax**

Tax amount associated with purchase.

**Estimated Freight** 

Amount of estimated shipping and handling charges.

## **Total Cost**

Calculated value of all transactions matched to the Purchase Log entry plus the Estimated Freight cost.

# **Confirmed By**

Person who confirmed item was purchased.

**Notes** 

Any additional notes entered by the cardholder associated with the purchase log

**Custom Field Information** 

Custom fields associated with Purchase Logs.

**Line Item Detail** 

Breakdown of total cost into individual lines. At least one line item must be entered.

### How to Add Line Items

Line items are added by clicking on the plus (+) sign after the last line item

How to Remove Line Items

Line items are removed by clicking on the trash can icon after the line item.

If line items are deleted, cost amounts will be recalculated so the last line item will have the removed amount added to it.

*Copyright © 2008 JPMorgan Chase & Co. All rights reserved.*

# **Purchase Log Import List**

The **Purchase Log Import List** allows cardholders to view attempted Purchase Log imports with results. It also allows cardholders to initiate new Purchase Log imports. Only cardholders have the authority to view the import list and initiate import requests.

**Viewing Purchase Log Import List** 

1. Choose **Purchase Log > Import** to view the list of imports you are authorized to see.

## **Create an Import File**

- 1. Click **Import New File** button to open the Purchase Log Import Detail Page
- 2. Click the **Browse**... button to enter the path of the import file. This file must be a tabdelimited text file (.txt) and can be compressed (.zip) or uncompressed.
- 3. Enter the **Password** to protect the compressed import file, if desired. This Password will be used to unlock the submitted file at the time of import. If the file is not compressed, this option is ignored.

4. Click the **Submit** button.

For the import file layout and a template, see Purchase Log Import

#### **Refresh**

After an import file is submitted, the **Purchase Log Import** List page will be displayed again. The status of the import will show as submitted and will not update automatically. You must click the Refresh button to see the updated status of the import. If after clicking Refresh the status is still submitted, wait for a few minutes and click it again until the status changes to Successful, Successful with Errors or Failed.

## **View Errors**

If an import comes back Successful with Errors or Failed, you can click on the Import List item to show the **Import Error List** page. You can determine which rows failed and why if the file was Successful with Errors or determine why the whole import failed.

*Copyright © 2008 JPMorgan Chase & Co. All rights reserved.*

# **Purchase Log Import File**

The Purchase Log Import file has been set up to aid cardholders in managing Purchase Log entries. With this import, you will have the ability to add purchase log entries into PaymentNet.

Please note the following:

- At least one line item must be imported for each Purchase Log entry. A maximum of six line items can be imported for each entry.
- The file must be a tab-delimited file. It must be saved in Unicode format or the import will fail.

The table below lists each column and the associated details.

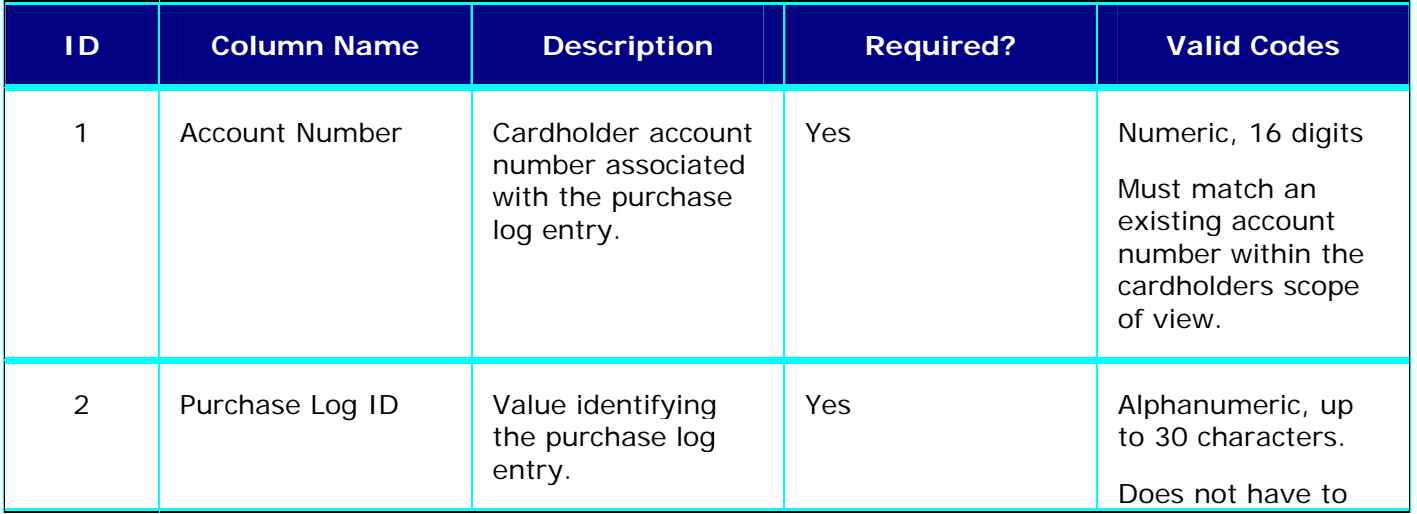

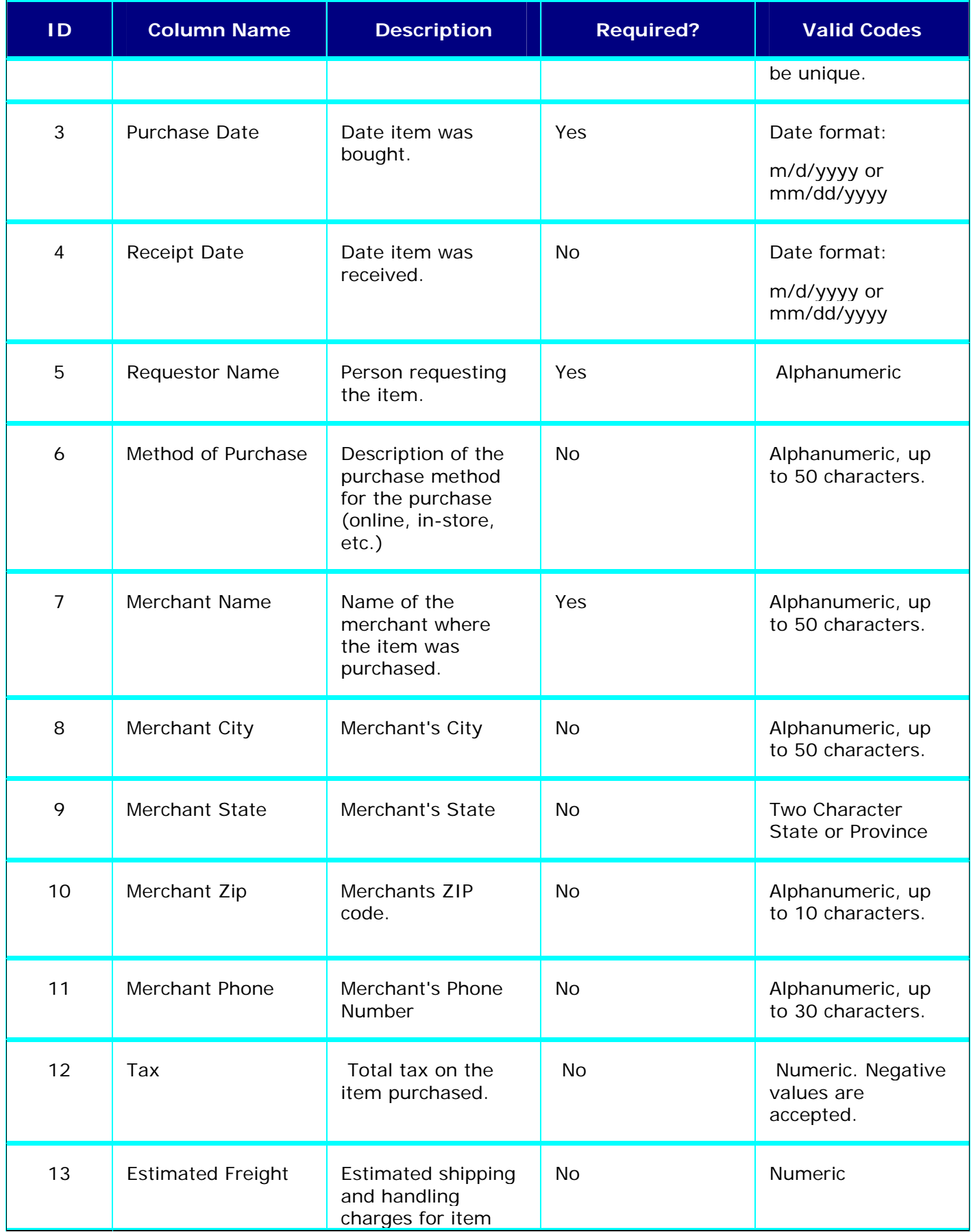

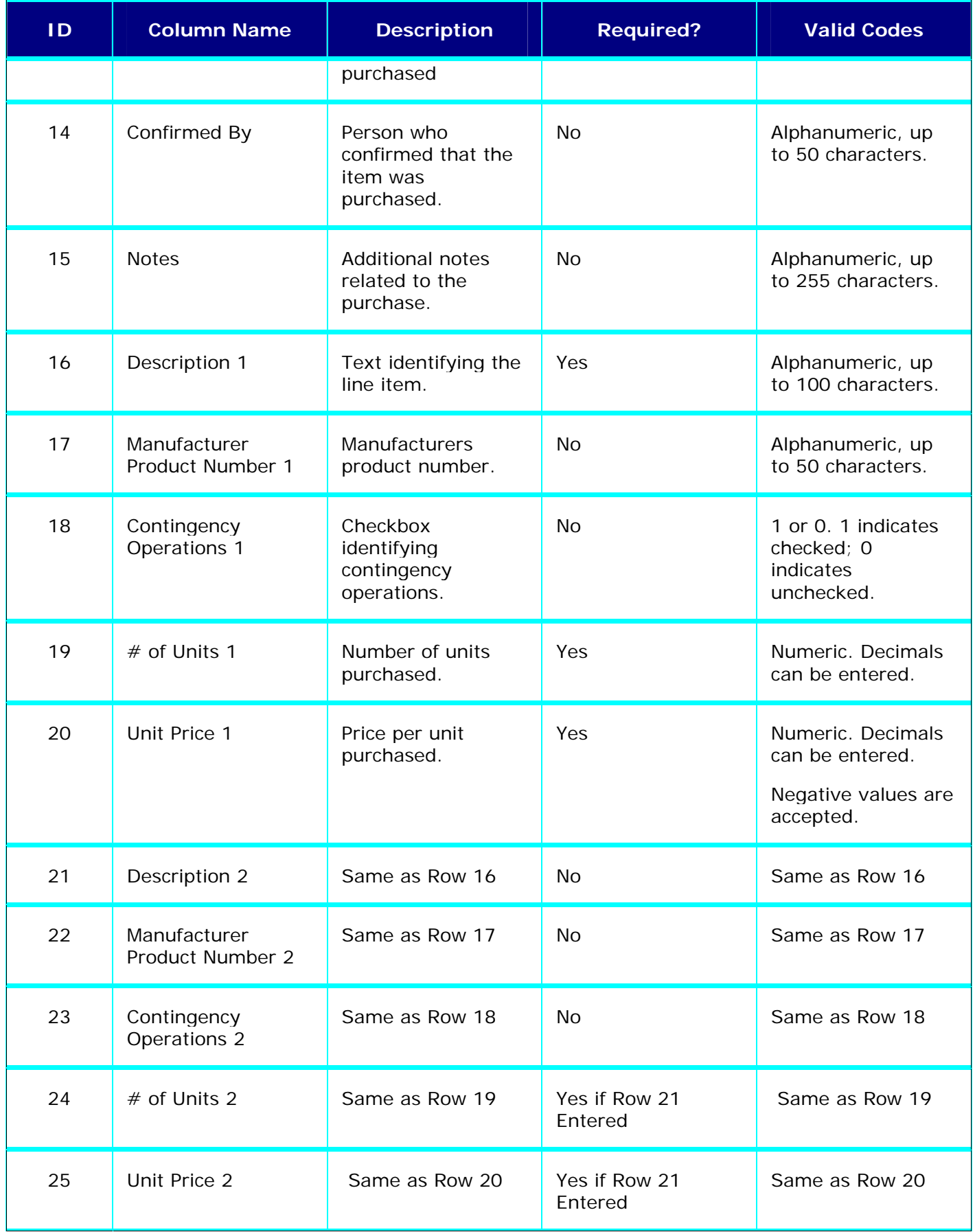

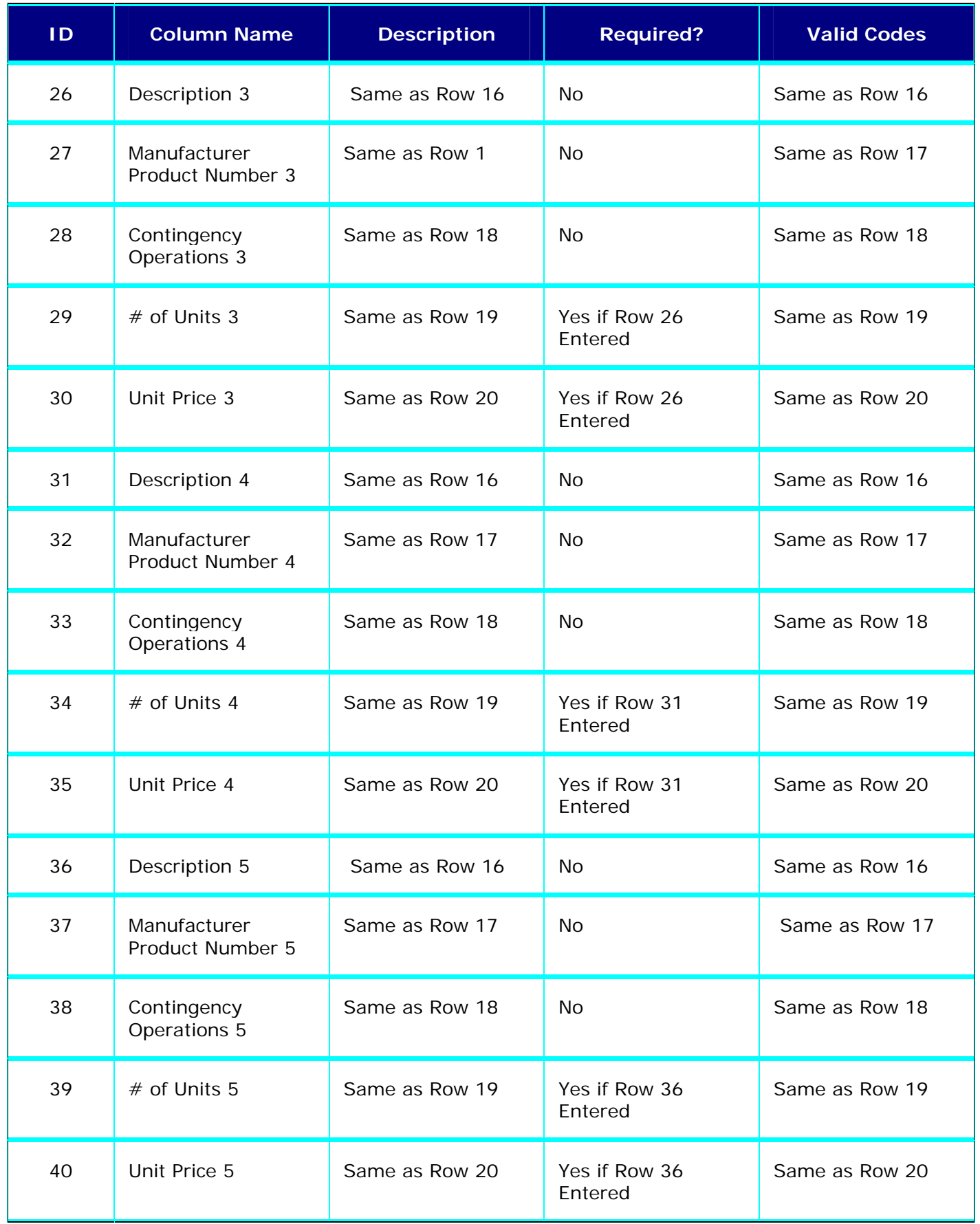

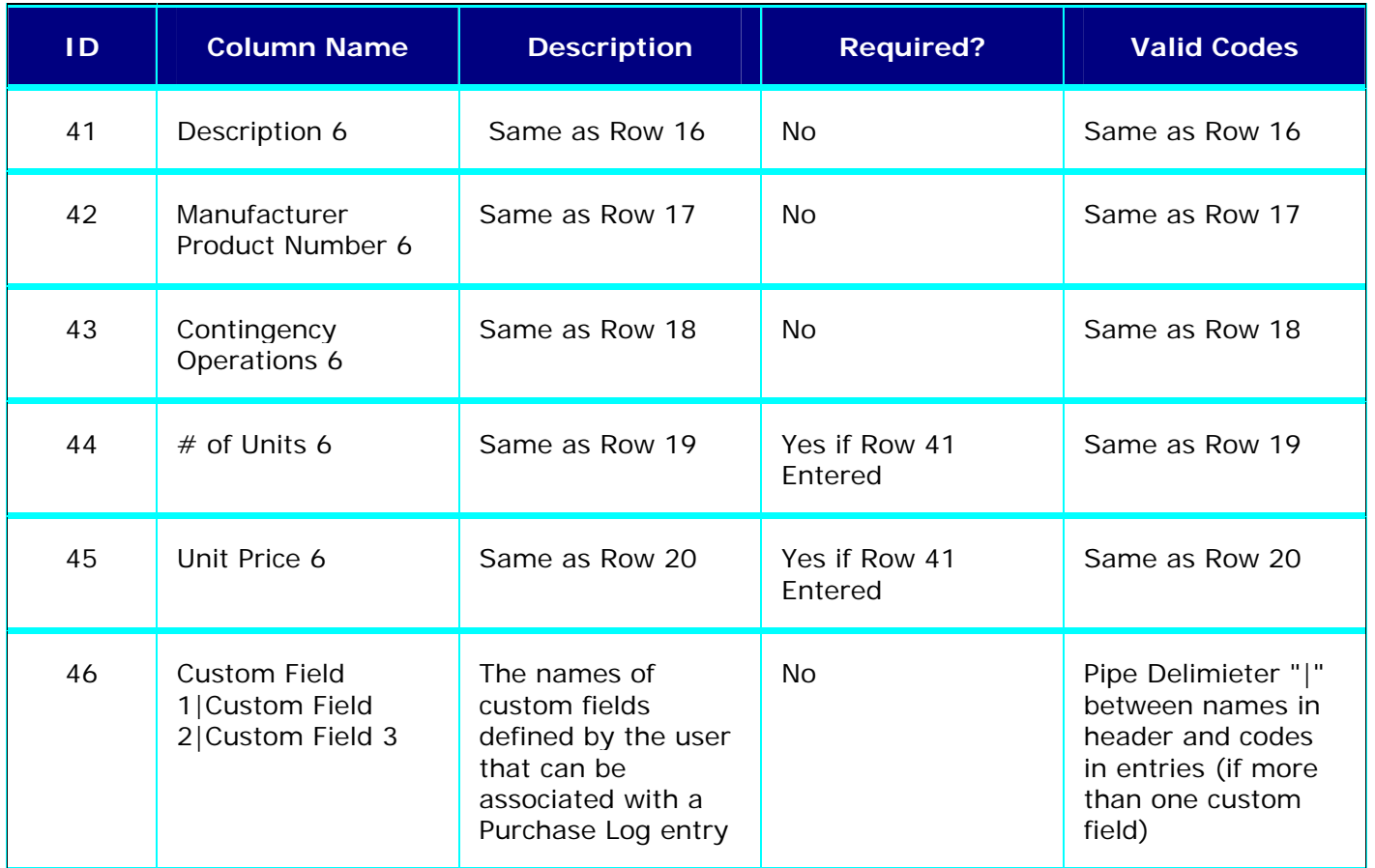

To create the Purchase Log import file, follow the General Import File Tips.

Click here for an Excel template for a Purchase Log Import file.

*Copyright © 2008 JPMorgan Chase & Co. All rights reserved.*

# **Purchase Log List**

The **Purchase Log List** allows cardholders to review and manage Purchase Log entries and other authorized users to view Purchase Log entries. The default query for the Purchase Log list displays entries within the last 30 days. Data older than 30 days is available by performing a query. If you have created and saved your own default query for the Purchase Log list page, your new default will display.

## **Viewing the Purchase Log List**

1. Choose Purchase Log > Manage to view the list of Purchase Log entries you are authorized to see.

## **Exporting Data**

The Create Export File button allows you to create a tab delimited text file or XML file of the current View of Purchase Log Entries.

#### Create an Export File

#### **View of Purchase Log Entries**

This drop-down controls the Purchase Log entries displayed. A user sees all authorized entries over the last 30 days by default. Additional views can be added by creating and saving a query.

Selecting a View

#### **Addendum Icon**

Some transactions listed on the Purchase Log Entry List page include an addendum icon. By clicking on these visual indicators, users are able to view the addendum information for the Purchase Log entry.

## **Purchase Log Entry Detail**

Authorized users may view additional information about the Purchase Log including Account Information, Purchase Log Creation and Receipt Dates, Requestor, Merchant, Total Cost, Notes and other information. See Purchase Log Entry Detail

Viewing Purchase Log Entry Detail

**Query Controls** 

The Query Controls allow you to define the current View of Purchase Log Entries.

Create a Query

Save a Query

Retrieve a Saved Query (see also View of View of Purchase Log Entries)

To Change a Saved Query

Delete a Saved Query

**Quick Query** 

The Quick Query control allows you to run a basic search of Purchase Log Entry List columns.

Run a Quick Query

## **Purchase Log Entry Detail - History**

The **Purchase Log Entry Detail - History** page is a read-only list summarizing the last 20 saved changes to a particular Purchase Log entry. Anyone who has authority to view the Purchase Log Entry Detail page can view the history page.

**Viewing the Purchase Log Entry Detail - History** 

- 1. Choose **Purchase Log** > **Manage** to access the **Purchase Log Entry List**.
- 2. Click on a Purchase Log entry to view the **Purchase Log Entry Detail** page.
- 3. Click the **History** link on the right side of the screen.
- 4. Purchase Log information is displayed at the top of the screen.

# **Purchase Log Entry Detail - History Fields**

All users authorized to view Purchase Log entries can view the following audit history information for transactions within their scope of view. The current Purchase Log Entry Detail information is displayed at the top of the Purchase Log Entry Detail - History page. These fields include: Account Number, Purchase Log ID, Requestor Name and Status.

Following the Purchase Log entry information, a table displaying the last 20 changes to the Purchase Log entry are listed. This history is sorted from the newest to the oldest change.

**Change Date:** Indicates the date the Purchase Log entry was changed (M/D/YYYY format)

**Change Time:** Indicates the time the Purchase Log entry was changed (HH:MM:SS format)

**Field Name:** Name of the field being modified

**Previous Value:** Value of the field before saving the change

**New Value:** Value of the field after saving the change

**Modified By:** PaymentNet User ID making the change

**NOTE:** All changes to the selected Purchase Log entry are displayed, even if the user that made the change is not within the scope of view of the current user.

**NOTE:** As with all History pages and reports, up to 24 months of data is displayed.

## **Save Purchase Log Entry Detail - History Report**

To customize the dates of the Purchase Log Entry Detail - History information or to save the data, the user must run the Purchase Log Audit report. This report provides all Purchase Log entry changes made over a selected date range. This report contains the Purchase Log entry ID, change date, a description of the field changed, original data, new data and the PaymentNet User ID that made the change.

Run the Purchase Log Audit Report

*Copyright © 2008 JPMorgan Chase & Co. All rights reserved.*

# **Purchase Log Entry Detail - Addendum**

The **Purchase Log Entry Detail - Addendum** page allows cardholders to create and view addendums to a Purchase Log Entry if the Pay and Confirm option in PaymentNet is enabled. When the Invoice the transaction(s) the Purchase Log Entry are matched to is confirmed, the Create Addendum button becomes active.

**Viewing the Purchase Log Entry Detail** 

- 1. Choose **Purchase Log > Manage** to view Purchase Log Entries for all authorized accounts.
- 2. Select a specific Purchase Log entry.
- 3. Click on the Addendum tab

**Purchase Log Information** 

Each Purchase Log Entry Addendum gives the same detailed information as the Purchase Log Entry Detail page with the addition of a Reason field.

See Purchase Loge Entry Detail page

When an addendum is created, all information from the detail page is copied into the addendum and can be changed by the cardholder. In addition, the Reason field can be edited.

*Copyright © 2008 JPMorgan Chase & Co. All rights reserved.*